## **HOW TO ACCESS BIDDING DOCUMENTS/PLAN HOLDER'S LIST**

- 1. Go to the following site: **https://login.projecttrek.com/BiddingLogin.aspx**
- **2. Go to bottom of page and click "FREE ACCESS"**

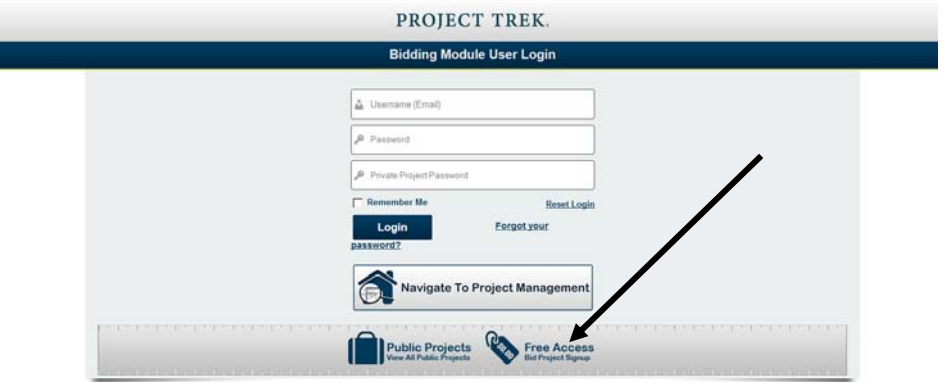

- **3. A form will pop up, fill out appropriately.**
- **4. Once completed and email will be sent automatically with your password (Username is always your complete email address)**
- **5. The first time you log in, you will be asked to change your password.**
- **6. Once in scroll until you will see the project name that you are looking for.**
- **7. Click on the project**

 $\mathbf{I}$ 

**8. ATTACH yourself to the project. If you don't attach yourself you will not receive addendums.** 

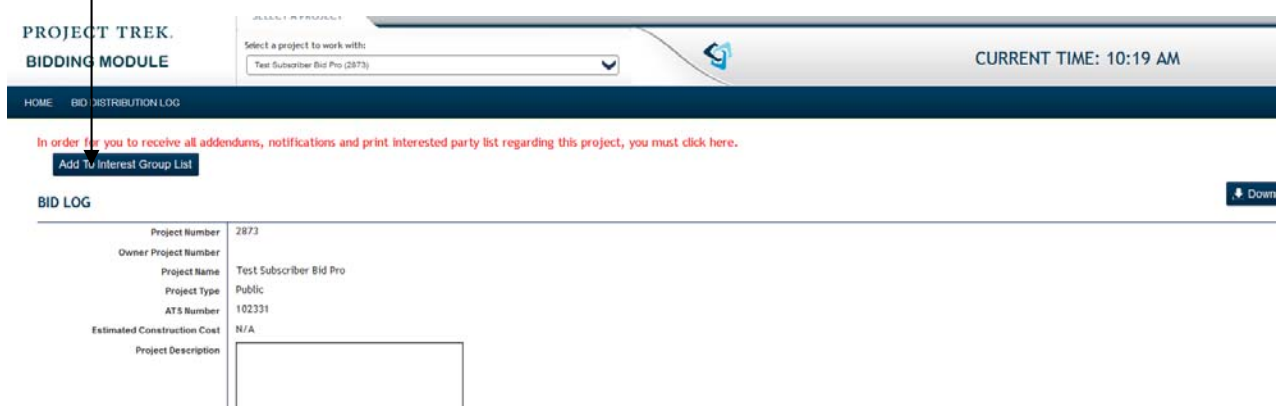

**You will get a pop up box, asking if you are an Interested Party or Prime Bidder and you Subscriber type. Press Ok.** 

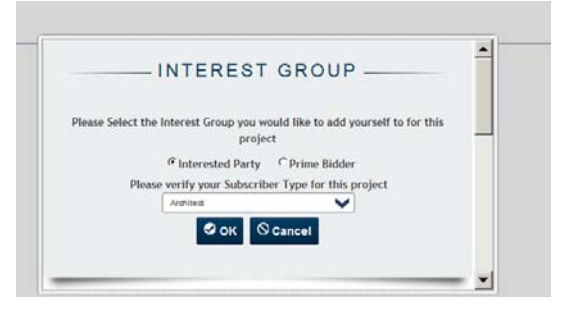

**9. You will see all persons that are attached to the project. If electronic bidding is required, once you place your bid, it will show on YOUR BID tab.** 

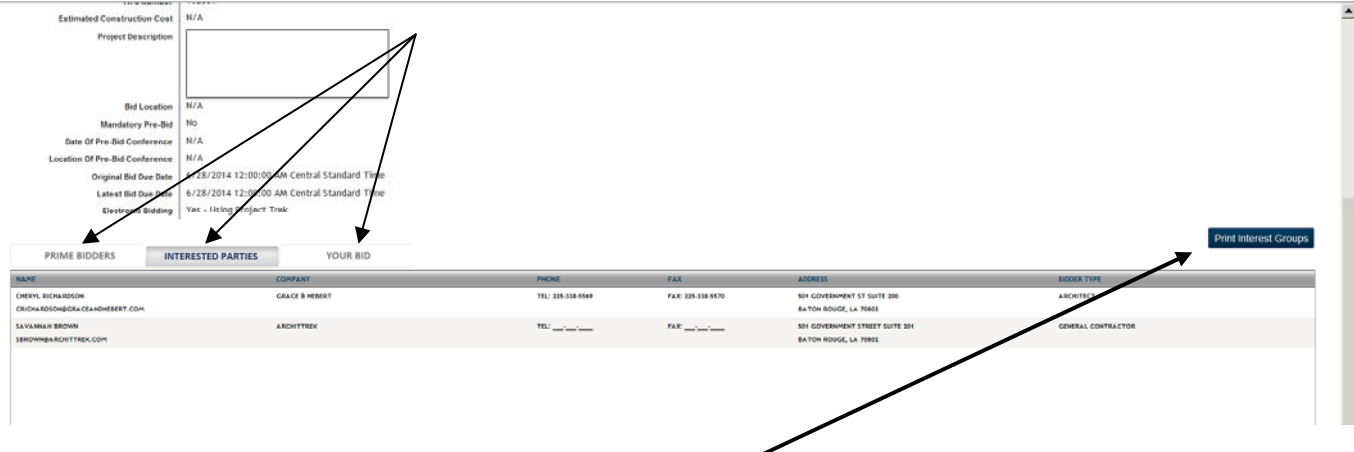

- **10. You can print a Plan Holders list from this page as well.**
- **11. You may also place pre bid RFI's and Prior Approvals via this site if it is applicable to the project bidding.**

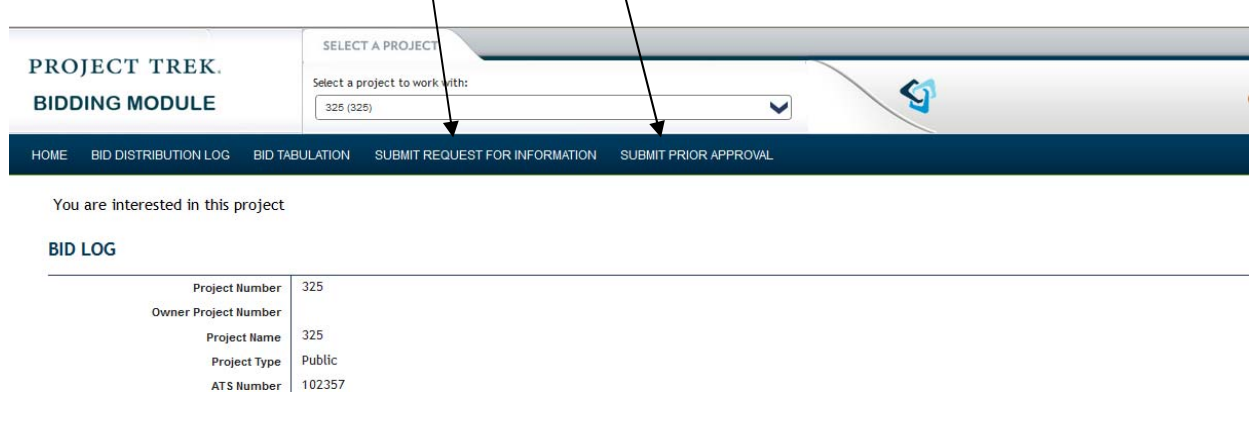

## **HOW TO ENTER REQUEST FOR INFORMATION (RFI) AND PRIOR APPROVALS FROM BIDDING SIDE**

Once the bid is set up, and the Subscriber chooses the project and attaches himself to the project, he will see the Submit buttons for RFI's and Prior Approvals.

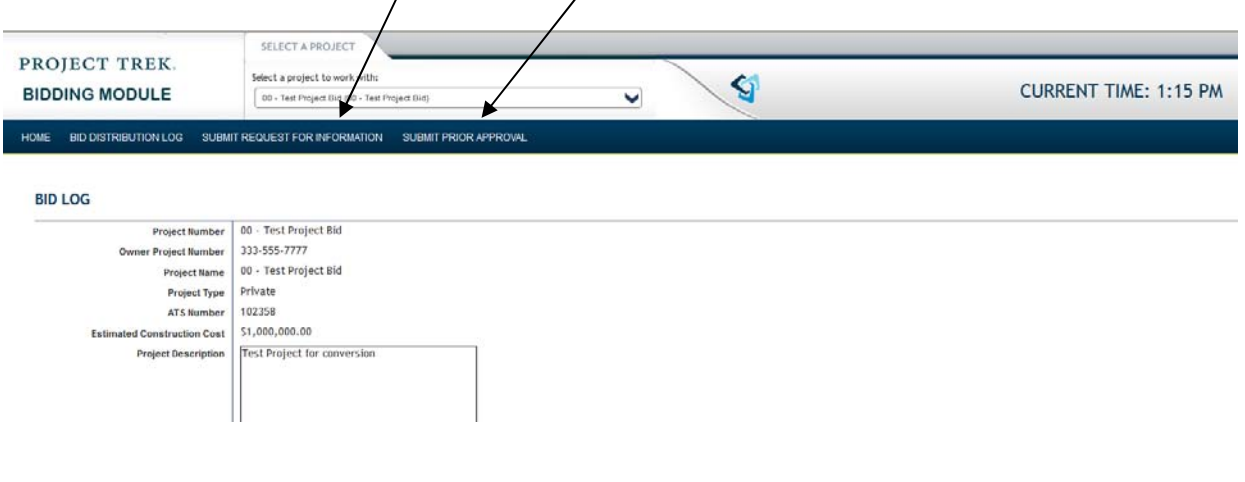

*RFI* **RFI** 

This is the form the contractor/sub-contractor will get. **The red dots are required fields. Simply fill in the information and attached files and press SUBMIT RFI.** 

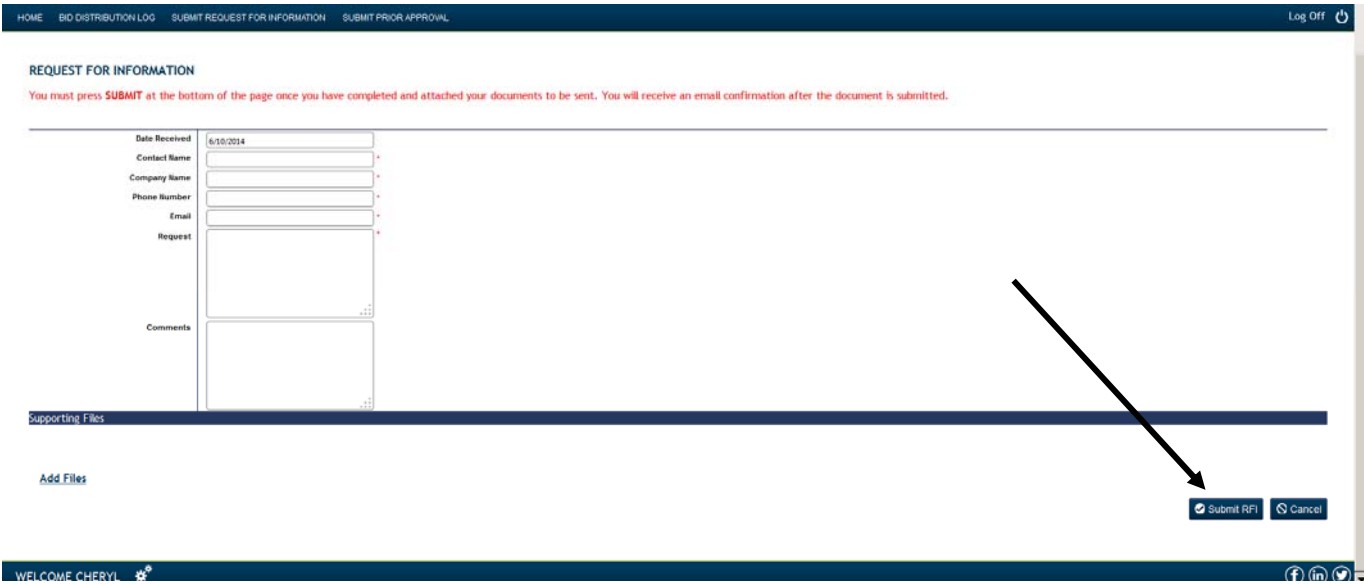

When you see this, RFI has been submitted; you may print a copy for your records or p**ress BID DISTRIBUTION LOG to go back to project.**

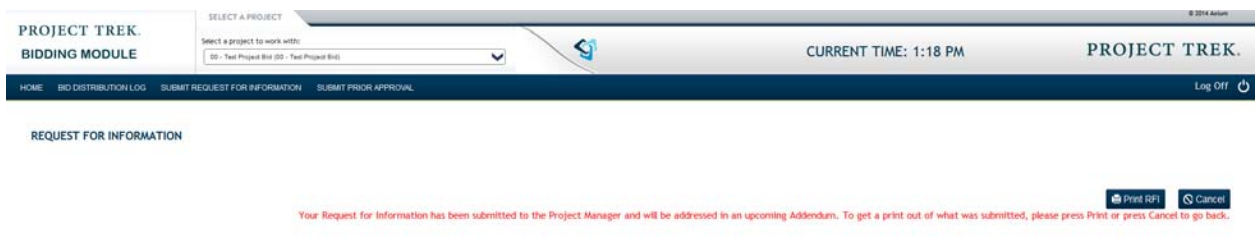

Once it is submitted, the subscriber will receive an email to the person submitting it that it has been received. The Project Manager of GHA will receive a notification that he has received an RFI for his project.

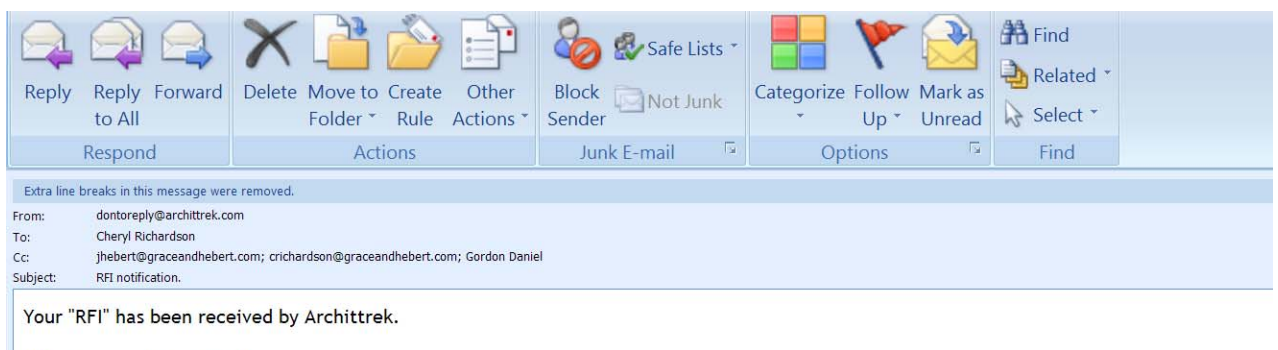

Date Received: 9/27/2011 Contact Name: John Smith Contact Email: crichardson@archittrek.com Contact Phone Number: 225-622-9999

## **PRIOR APPROVAL**

This is what the Prior Approval form looks like. **The red dots indicate required fields. Simply fill in the information, attach necessary files and press SUBMIT PRIOR APPROVAL.**

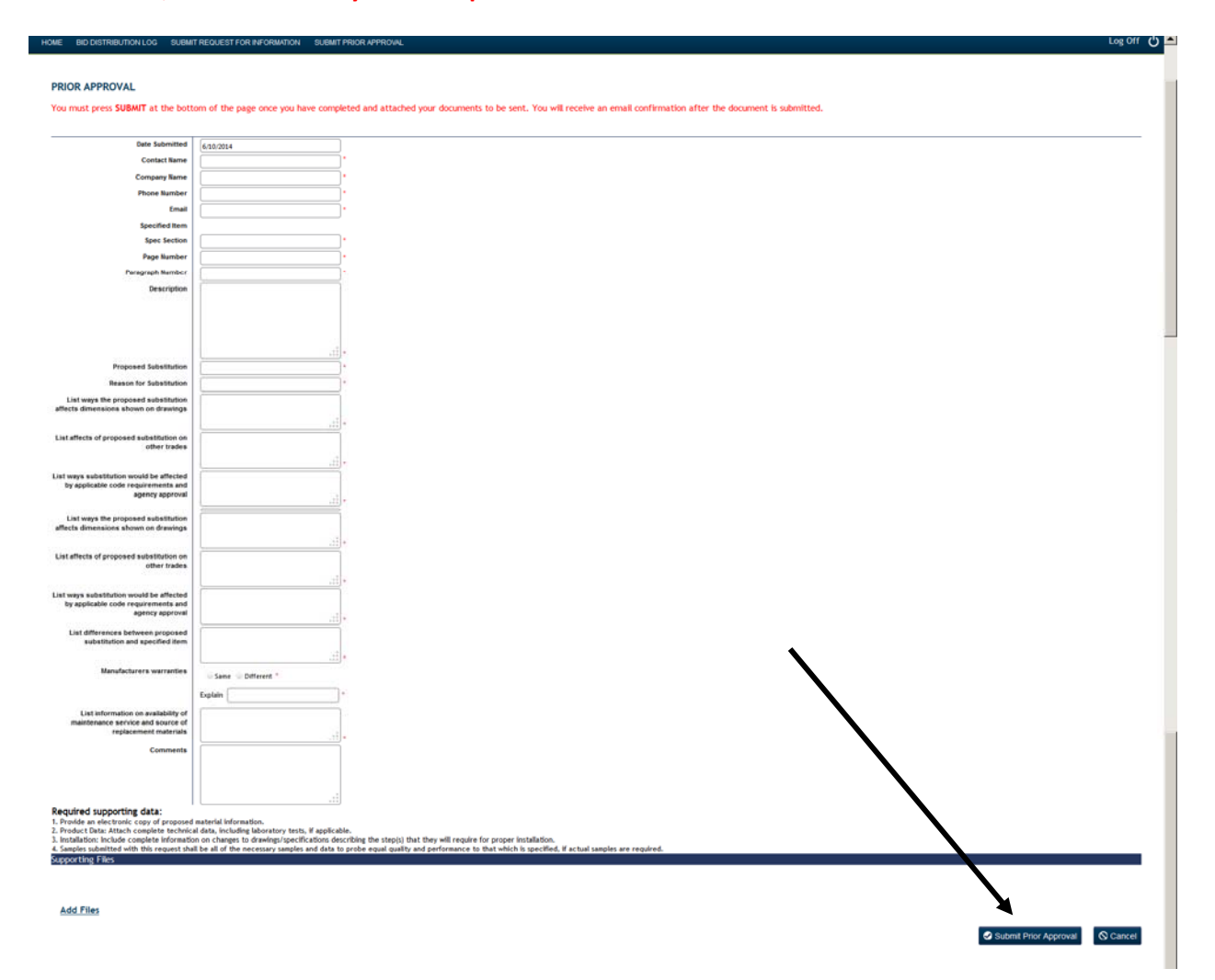

When you see this, your prior approval has been submitted; you may print a copy for your records or p**ress BID DISTRIBUTION LOG to go back to project.** 

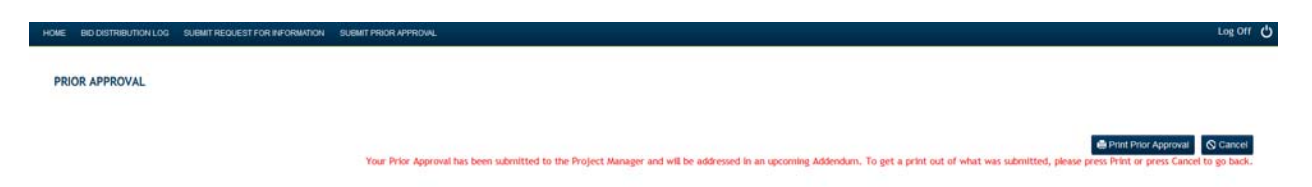

Once it is submitted, the subscriber will receive an email noting that it has been received and the Architect will receive a notification that there is a Prior Approval for his project.

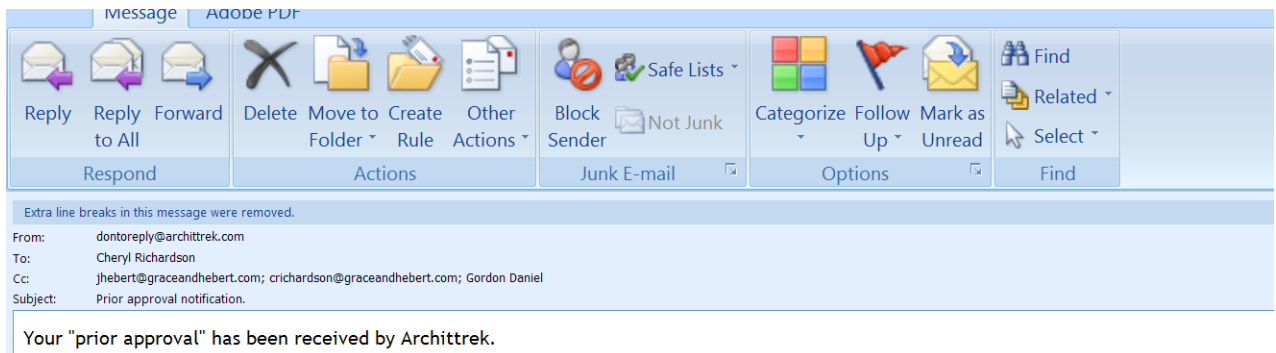

Date Received: 9/27/2011 Contact Name: Cheryl Richardson Contact Email: crichardson@archittrek.com Contact Phone Number: 225-338-5569